# **RealDeviceMap Documentation**

**[u'RealDeviceMap Contributors']**

**Apr 01, 2023**

### Contents

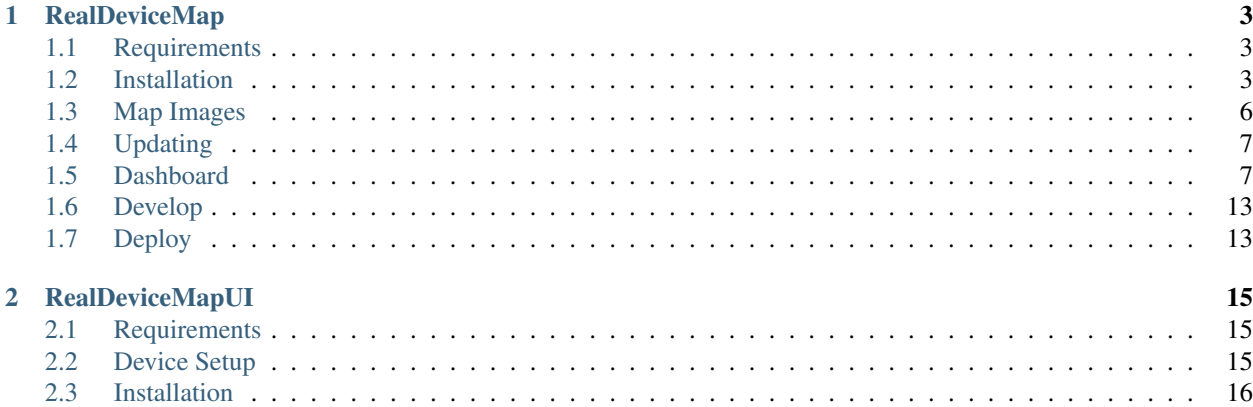

#### 399 ONLINE  $\blacksquare$

The contents of this repo is a proof of concept and is for educational use only!

#### This documentation is out of date, please refer to the [wiki](https://github.com/RealDeviceMap/RealDeviceMap/wiki) for more current information!

RealDeviceMap is a Leaflet/OSM based Frontend with backend features. It includes a JSON and Protobuf parser for Pokemon Go Data Objects. It also includes a basic proof of concept Instance and Device Manager.

## CHAPTER 1

### RealDeviceMap

<span id="page-6-0"></span>This documentation covers the setup and configuration of RealDeviceMap (RDM). Beta features will also be covered in this documentation and will be noted accordingly.

### <span id="page-6-1"></span>**1.1 Requirements**

RealDeviceMap can run anywhere and doesn't need to be run on MacOS. It doesn't even need to run in the same network, so you can run RDM on a VPN or similar.

- [Docker](https://www.docker.com/get-started) (and [docker-compose](https://docs.docker.com/compose/install/#install-compose) if not included already)
- At least one *[RealDeviceMapUI](#page-18-0)* Device-Controller
- (optional) Existing MySQL Database, or you can use the included database included in the docker.

### <span id="page-6-2"></span>**1.2 Installation**

This guide assumes you have the *[requirements installed](#page-6-1)*.

- *[RDM Setup Process using Docker \(any OS\)](#page-7-0)*
- *[RDM Setup Process using SwiftEnv \(Ubuntu only\)](#page-8-0)*
- *[What Next?](#page-9-1)*

#### <span id="page-7-0"></span>**1.2.1 RDM Setup Process using Docker (any OS)**

• Create a GitHub acces token:

Create a token with [repo] and [read:packages] here https://github.com/settings/tokens/new and copy the token

• Log into GitHub Package cloud (using your username as username and the token you created as password):

docker login docker.pkg.github.com/realdevicemap/realdevicemap

• Create a new folder for your compose files and RealDeviceMap:

mkdir compose/rdm

• Switch into that folder:

compose/rdm

• Get the composer file:

```
wget https://raw.githubusercontent.com/RealDeviceMap/RealDeviceMap/master/docker-
˓→compose.yml
```
• Edit the file:

```
nano docker-compose.yml
```
- If you are using the RDM included docker database
	- Edit the values for 'DB\_USERNAME' & 'DB\_PASSWORD' and 'MYSQL\_USER MYSQL\_PASSWORD'. Recommend using 'rdmuser' as the username and a secure password. The username and password should match in both sections.
	- Edit the value for 'MYSQL\_ROOT\_PASSWORD' to a secure password for the root user.
	- Everything else can stay at default
	- if you run a database on port 3306 already (and not using it for this project):
		- \* edit 3306:3306 to 3307:3306 for example. The db will then be accessible on the host (localhost) at port 3307
	- Start the docker Database Server:

docker-compose up -d db

- If you are using an existing database
	- Edit the values for 'DB\_HOST', 'DB\_DATABASE', 'DB\_USERNAME' & 'DB\_PASSWORD' to match your existing database configuration.
	- Remove or comment out the following lines/sections from the document:

```
depends_on:
- db
...
  db:
    image: mysql
```
(continues on next page)

(continued from previous page)

```
command: --character-set-server=utf8mb4 --collation-server=utf8mb4
˓→unicode_ci
  container_name: realdevicemap-db
   restart: unless-stopped
   environment:
    MYSQL_ROOT_PASSWORD: YourStrongRootPassw0rd!
    MYSQL_DATABASE: rdmdb
    MYSQL_USER: rdmuser
    MYSQL_PASSWORD: YourStrongPassw0rd!
   ports:
     - 3306:3306
   volumes:
     - data:/var/lib/mysql
   # - /etc/localtime:/etc/localtime:ro
```
• Start the RealDeviceMap Server (don't add -d the first time so we can get the token):

docker-compose up rdm

- Visit <http://localhost:9000> (or whatever the server ip/hostname to your VPN is) and create an admin account with the access-token you see in the output of that command
- The map will start at 0,0 (blue ocean)
- Click Dashboard -> Settings and edit the start location
- RDM is now running on your system
- (you can now press Ctrl-C to stop in attached mode and start it again with:

docker-compose up -d rdm

#### <span id="page-8-0"></span>**1.2.2 RDM Setup Process using SwiftEnv (Ubuntu only)**

• Install SwiftEnv:

```
git clone https://github.com/kylef/swiftenv.git ~/.swiftenv
echo 'export SWIFTENV_ROOT="$HOME/.swiftenv"' >> ~/.bash_profile
echo 'export PATH="$SWIFTENV_ROOT/bin:$PATH"' >> ~/.bash_profile
echo 'eval "$(swiftenv init -)"' >> ~/.bash_profile
```
• Instll RealDeviceMap dependencies:

```
sudo apt-get update
sudo apt-get install -y libssl-dev libcurl4-openssl-dev libmysqlclient-dev uuid-
˓→dev imagemagick mysql-client-5.7
sudo sed -i -e 's/-fabi-version=2 -fno-omit-frame-pointer//g' /usr/lib/x86_64-
˓→linux-gnu/pkgconfig/mysqlclient.pc
sudo cp /usr/bin/convert /usr/local/bin
```
• Clone RealDeviceMap:

```
git clone https://github.com/RealDeviceMap/RealDeviceMap
cd RealDeviceMap
```
• Install required Swift version:

swiftenv install

- Start RealDeviceMap:
	- Start RDM with default settings:

swift run

– Remember to add Enviroment variables as needed:

```
DB_PASSWORD=x swift run
```
- Visit <http://localhost:9000> (or whatever the server ip/hostname to your VPN is) and create an admin account with the access-token you see in the output of that command
- The map will start at 0,0 (blue ocean)
- Click Dashboard -> Settings and edit the start location
- RDM is now running on your system

#### <span id="page-9-1"></span>**1.2.3 What Next?**

- Setup *[Map Images](#page-9-0)*
- Setup one or more *[RealDeviceMap-UIControl Device Controllers](#page-18-0)*

### <span id="page-9-0"></span>**1.3 Map Images**

This guide assumes you have a working RDM installed.

- *[On Linux](#page-9-2)*
- *[On MacOS](#page-10-2)*
- *[On Windows](#page-10-3)*
- *[Example Images](#page-10-4)*

#### <span id="page-9-2"></span>**1.3.1 On Linux**

• find the volume name (usually named rdm\_images or realdevicemap\_images):

docker volume ls

• find it's "Mountpoint" (probably something like /var/lib/docker/volumes/rdm\_images/\_data):

docker volume inspect rdm\_images

- add images to egg, gym, pokemon, pokestop and unkown\_egg in there
- restart rdm to create raid images from the compose/rdm folder:

```
docker-compose down && docker-compose up -d
```
#### <span id="page-10-2"></span>**1.3.2 On MacOS**

- stop rum docker-compose down
- edit docker-compose.yml
- change

images:/perfect-deployed/realdevicemap/resources/webroot/static/img

to

```
/absolut/path/to/images:/perfect-deployed/realdevicemap/resources/webroot/static/
˓→img
```
- go to that folder (e.g.: /absolut/path/to/images)
- add images to egg, gym, pokemon, pokestop and unkown\_egg in there
- restart rdm to create raid images (from the compose/rdm folder):

```
docker-compose down && docker-compose up -d
```
#### <span id="page-10-3"></span>**1.3.3 On Windows**

• (todo)

#### <span id="page-10-4"></span>**1.3.4 Example Images**

• example images can be found [here](https://cdn.discordapp.com/attachments/473886293647163412/498616112448012298/example_images.zip) (extract all contents from example images into the volume path) (Icons by [Icons8\)](https://icons8.com/)

### <span id="page-10-0"></span>**1.4 Updating**

#### **1.4.1 Updating with docker-compose**

```
docker-compose pull
docker-compose down
docker-compose up -d
```
### <span id="page-10-1"></span>**1.5 Dashboard**

This documentation covers the setup and configuration of RealDeviceMap (RDM). Beta features will also be covered in this documentation and will be noted accordingly.

#### **1.5.1 Settings**

#### **General**

• Page Name: The name of your map, will be shown on the top left of the browser.

#### **Map**

- Start Latitude\Longitude: This will be the center of the map when you first open it up.
- Start Zoom: Starting zoom level of your map (default<sup>\*</sup>: 14)

#### **Pokemon**

- Default time left on new pokemon (in seconds): If you are doing 10 minute rounds on your instances this could be set to 1200 (20 minutes)
- Default time left on re-seen pokemon (in seconds):

#### **Webhook**

- URLs (separated by ";"): List any webhooks that you want RDM to send data to here.
- Send Delay:

#### **Misc**

- Max Pokemon ID: Maximum Pokemon ID that RDM is setup to recognize
- Locale:

Enable Clearing of removed Pokestops/Gyms (Beta)': RDM will automatically clear any pokestops that are not found/possibly removed or turned into a gym. Enable Register':

#### **1.5.2 Devices**

This is where all your devices that you setup with RealDeviceMapUI-Control will appear. You will also need to have atleast one instance setup before you can assign a device.

#### **Device Table**

- UUID: The unique name you set in config.swift for the listed device.
- Username: A username will only be populated if you are runing AccountManager for the listed device.
- Instance: The name of the assigned instance for the listed device.
- Host: The RDM assigned IP:Port of the listed device.
- Last Seen: The last time RDM had communication with the listed device.

#### **Assign Instance**

• Select Instance: Select the Instance you want this device to run.

#### **1.5.3 Accounts**

If you have accounts added, the top of this page will give you information on how they are being used or what condition they are in.

#### **Add Accounts**

- Account Level: The level of the accounts to be imported.
- Accounts: A list of accounts to import. Can be in either the following formats:

```
username1,password1
username2, password2
username3,password3
```

```
username4 password4
username5 password5
username6 password6
```
#### <span id="page-12-1"></span>**1.5.4 Instances**

- *[Create a new Instance](#page-12-0)*
- *[Mapping Tools](#page-14-0)*
- *[Scan Area Examples](#page-14-1)*

Instances control the devices. Each Instance has a specific scheduler type. Instances can have multiple devices asigned to it.

#### <span id="page-12-0"></span>**Create a new Instance**

- Open RDM in the Webbrowser and login as admin
- Go to Dashboard -> Instances and click "Add New Instance"
- Scheduler Types:
	- Circle Pokemon Scans for Pokemon (Nearby) at exactly the coords specified
		- \* Name: A unique name of the Instance
		- \* Timezone offset: Not used
		- \* Min Level: Minimum worker level
		- \* Max Level: Maximum worker level
- \* Scan Area: List of Lat,Lon that the worker will teleport to to scan for Pokemon.
- \* Notes: The worker will stay at each location for approximately 20 seconds and then move on to the next lat,lon
- Circle Raid Scans for Raids at exactly the coords specified
	- \* Name: A unique name of the Instance
	- \* Timezone offset: Not used
	- \* Min Level: Minimum worker level
	- \* Max Level: Maximum worker level
	- \* Scan Area: List of Lat,Lon that the worker will teleport to to scan for Raids.
	- \* Notes: The worker will stay at each location for approximately 10 seconda and then move on to the next lat,lon
- Auto Quest Scans all pokestops in the geofence for quests
	- \* Name: A unique name of the Instance
	- \* Timezone offset: Your timezone offset from GMT in seconds. (ie. if you are GMT-8 do -8\*3600=- 28800). This is used to auto clear your database quests at midnight local time.
	- \* Min Level: Minimum worker level
	- \* Max Level: Maximum worker level
	- \* Scan Area: This scheduler type requires your database to be populated with pokestops already and then uses geofences to pull the pokestops. Geofences should be populated like
	- \* Notes: You can use multiple geofences for this instance.
- Pokemon IV Scans pokemon for IV's
	- \* Name: A unique name of the Instance
	- \* Timezone offset: Not used
	- \* Min Level: Minimum worker level (You probably want this set to 30)
	- \* Max Level: Maximum worker level (You probably want this set to 40)
	- \* Scan Area: This instance uses geofences like above.
	- \* Pokemon IDs: List from highest priority to lowest of the pokemon you want to scan for IVs.
	- \* Notes: Put the highest priority IDs at the beginning, things like Tyranitar, Dragonite, etc. but also put other IDs after so the IV workers are always working. If a high priority pokemon spawns it will jump to the top of the list.
- Save the Instance
- Start the Device Controler for that device one
- Go to Dashboard -> Devices and click "Asign Instance" for that new device
- Select the instance and click "Assign"
- Your device should now start scanning

#### <span id="page-14-0"></span>**Mapping Tools**

- [RDM Tools](https://github.com/abakedapplepie/RealDeviceMap-tools)
- <https://jennerpalacios.github.io/PoGoMappingTool/>
- <https://www.mapdevelopers.com/draw-circle-tool.php>
- <https://thermoscookies.github.io/rdmsort/>

#### <span id="page-14-1"></span>**Scan Area Examples**

Geofence Example: (for Auto Quest and Pokemon IV)

```
[Geofence 1]
48.3515038749951,-123.4311030273437
48.2711288926114,-123.4489558105469
48.2125948327425,-123.3569453125
48.2775269919901,-123.1619379882812
48.3451150449351,-123.258068359375
[Geofence 2]
48.3861721206049,-122.7980158691406
48.2802687893262,-122.818615234375
48.333247949859,-122.9449580078125
```
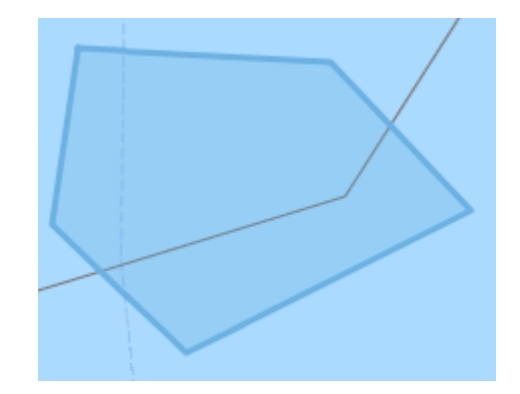

Fig. 1: Geofence 1

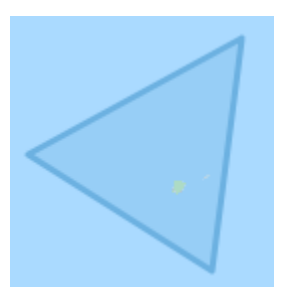

Fig. 2: Geofence 2

Circle List Example: (for Circle Pokemon and Circle Raids)

```
32.30280417394316,-64.78238582611085
32.30287672107444,-64.77191448211671
32.2958756553048,-64.78732109069826
32.296165865665564,-64.77667808532716
32.30229634239795,-64.79234218597414
```
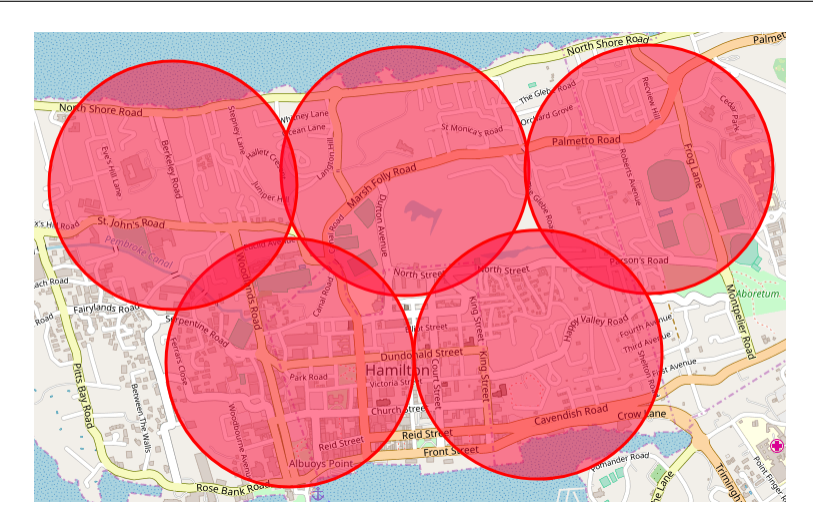

Fig. 3: Circle List

#### **1.5.5 Auto-Assignments**

This is how RDM handles scheduling.

#### **Add New Assignment**

- Select Target Device: Choose which device you want to set a scheduled task for.
- Select Destinaction Instance: Choose which instance you want the device to run.
- Time (Emtpy for "On Complete"): What time (in 24 hour format) do you want the chosen device to run the chosen instance
	- On Complete could be used to auto switch to the 'On Complete' Pokemon Circle task after the Auto Quest task is completed.

#### **1.5.6 Users**

Not yet implemented.

#### **1.5.7 Groups**

Not yet implemented.

#### **1.5.8 Clear All Quests**

This is where you can clear all the quests in your database when quest changes are made midday.

### <span id="page-16-0"></span>**1.6 Develop**

- *[Install Requirements](#page-16-2)*
- *[Generate the Xcode Project](#page-16-3)*
- *[Configure Xcode Project](#page-16-4)*

#### <span id="page-16-2"></span>**1.6.1 Install Requirements**

- Xcode 9+: From App Store
- MysqlClient 5.7: brew install mysql@5.7 && brew link mysql@5.7 --force
- ImageMagick: brew install imagemagick

#### <span id="page-16-3"></span>**1.6.2 Generate the Xcode Project**

• Run this in the RDM folder: swift package generate-xcodeproj

#### <span id="page-16-4"></span>**1.6.3 Configure Xcode Project**

- Open the newly generated .xcodeproj file.
- Open Product -> Scheme -> Edit Scheme. . .
- Select Run -> Arguments
- Add this enviroment variable: PROJECT\_DIR=\${PROJECT\_DIR}
- Add other enviroment variables like *DB\_PASSWORD* etc.
- Click Close
- Now you can use the Run button to debug RDM (Breakpoints etc. also work)

### <span id="page-16-1"></span>**1.7 Deploy**

- *[Build realdevicemap/realdevicemap docker image](#page-16-5)*
- *[Use the new tag in the .yml](#page-17-0)*

#### <span id="page-16-5"></span>**1.7.1 Build realdevicemap/realdevicemap docker image**

Run this in the RDM folder: sh .jenkins/build.sh new-tag

### <span id="page-17-0"></span>**1.7.2 Use the new tag in the .yml**

Edit docker-compose.yml and change latest to new-tag

# CHAPTER 2

### **RealDeviceMapUI**

<span id="page-18-0"></span>Instructions for RDMUI and RDMUI Beta

### <span id="page-18-1"></span>**2.1 Requirements**

- MacOS (real or VM) with Xcode (10.1 recommeneded)
- Homebrew:

```
/usr/bin/ruby -e $(curl -fsSL https://raw.githubusercontent.com/Homebrew/install/
˓→master/install)
```
• Cocoa Pods:

sudo gem install cocoapods

- Iphone with one of the following installed: **The following tow apps are 3rd party apps.** We do not own these apps and do notsupport them in any way. | Use of PoGo++ and iSpoofers may be in violation of Niantic TOS and either or both apps may be in violation of applicable laws. Use them at your own risk!
- There are currently not public MITM Apps available.

### <span id="page-18-2"></span>**2.2 Device Setup**

#### **2.2.1 Setting up Poke++**

- Must be activated with a mapping subscription
- Fake Location: On
- Time to Save Location: Startup/Forever
- URL: <http://localhost:8080/data> (yes always localhost!)
- Frequency (Seconds): 0
- Send Raw Protos: On
- Fake Location Fetch: On
- URL: <http://localhost:8080/loc> (yes always localhost!)

### **2.2.2 Setting up iSpoofer**

- Must be on mapping version with a activated subscription
- Fake Location: On
- URL: <http://localhost:8080/data> (yes always localhost!)
- URL: <http://localhost:8080/loc> (yes always localhost!)

### <span id="page-19-0"></span>**2.3 Installation**

This guide assumes you have the *[requirements installed](#page-18-1)* and a *[device setup](#page-18-2)*. If you want to run multiple devices, follow these instructions for each device in a new folder.

### **2.3.1 Setting up the Xcode project**

• Clone the project:

```
git clone https://github.com/RealDeviceMap/RealDeviceMap-UIControl
cd RealDeviceMap-UIControl
```
• Run (go grab a coffee while you run this the first time):

pod install

- Open the Xcode Project (open RealDeviceMap-UIControl.xcworkspace)
- Fix code signing issues and bundle id conflicts:

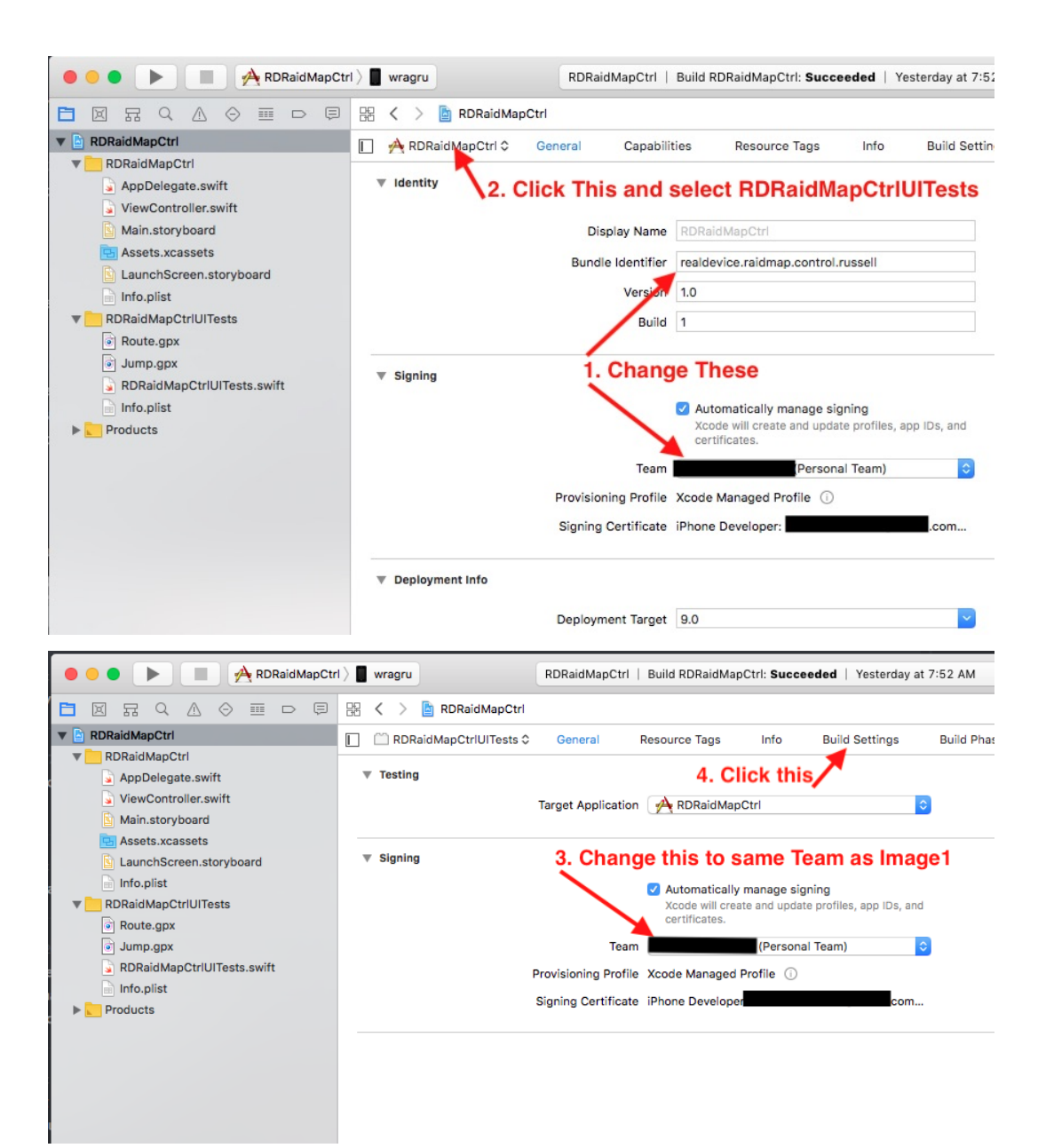

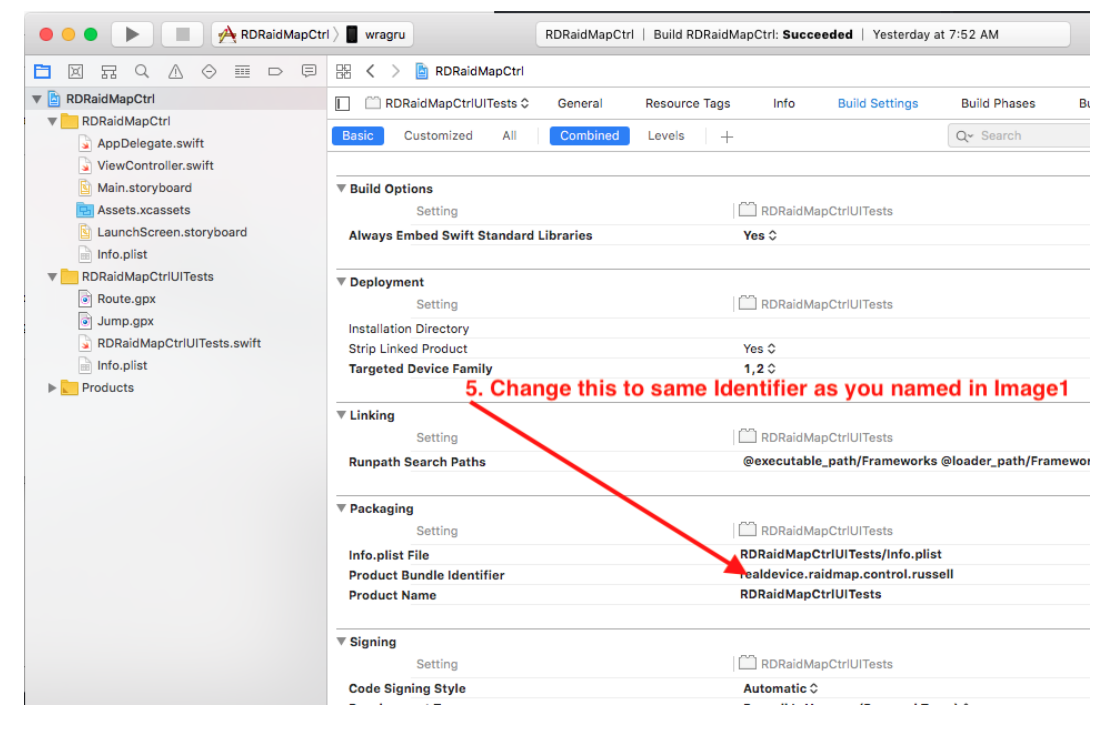

- Close Xcode
- Run Manager:

```
cd Manager
swift run RDMUICManager -builds 3 -timeout 300 -more flags
```
- Add new Devices:
	- Get the Device UUID from Xcode *Devices and Simulators* Screen
	- Set the Device Name to something unique you can recognise (e.g. SE1)
	- Edit backendURLBaseString to your server where RDM is running on. It needs to acces the WebHook server by default running at port 9001.
	- Doublecheck if you can acces that url on that phone. If it says "File / does not exist" it works.
- It should now take a couple minutes to build and eventually open Pogo. If you get device is not asigned to an instance follow the *[Instances instructions](#page-12-1)*.